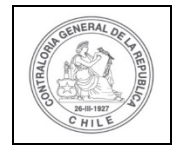

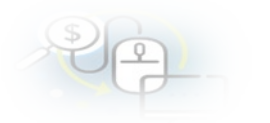

## **PROCEDIMIENTO QUE EXPLICA AL OTORGANTE, PASO A PASO, COMO DEVOLVER UNA RENDICIÓN DE CUENTA AL EJECUTOR EN EL SISREC.**

# **COMO REALIZAR LA DEVOLUCIÓN DE UNA RENDICIÓN**

**USUARIO:** Encargado Otorgante.

El usuario (Encargado o Analista) de la Entidad Otorgante debe ingresar al SISREC con su respectivo rut y clave única<sup>[1](#page-0-0)</sup> para ello debe ingresar al sitio web <https://www.rendicioncuentas.cl/portal/sitiosisrec/> y presionar el botón "Ingresar aquí".

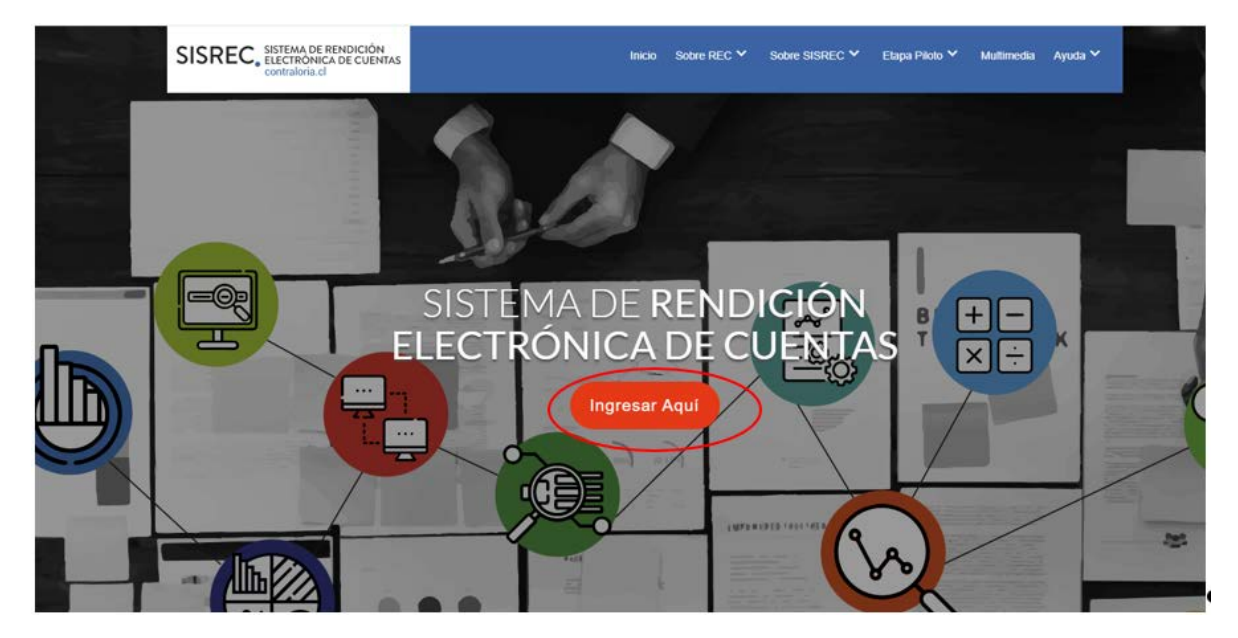

<span id="page-0-0"></span><sup>1</sup> La clave única debe ser solicitada por cada funcionario público en el respectivo Servicio de Registro Civil y de Identificación.

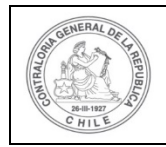

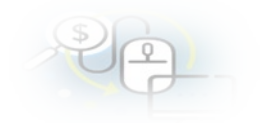

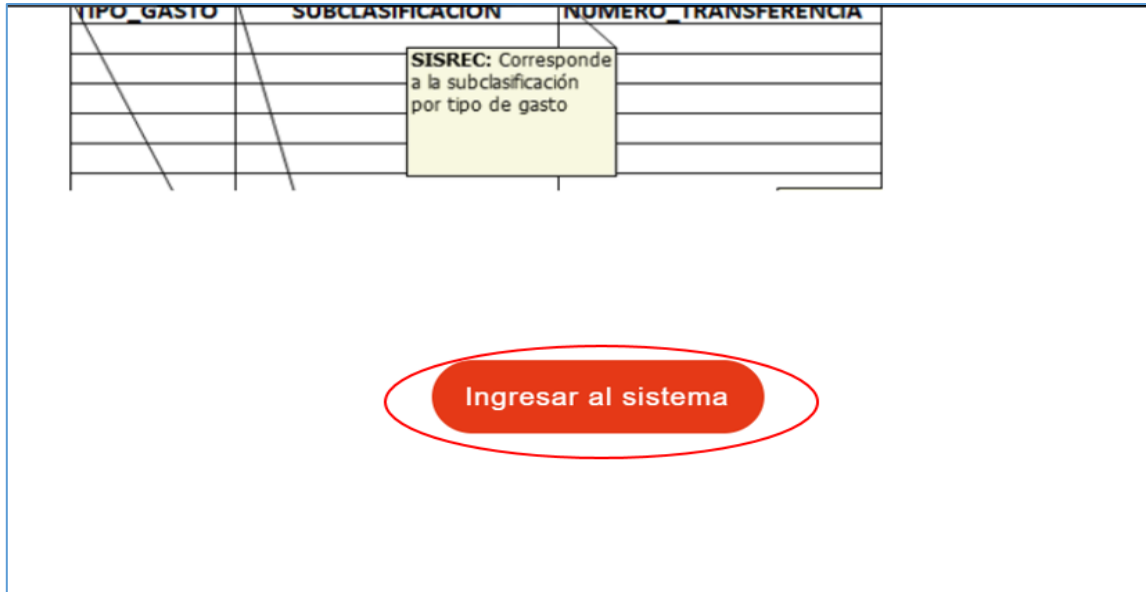

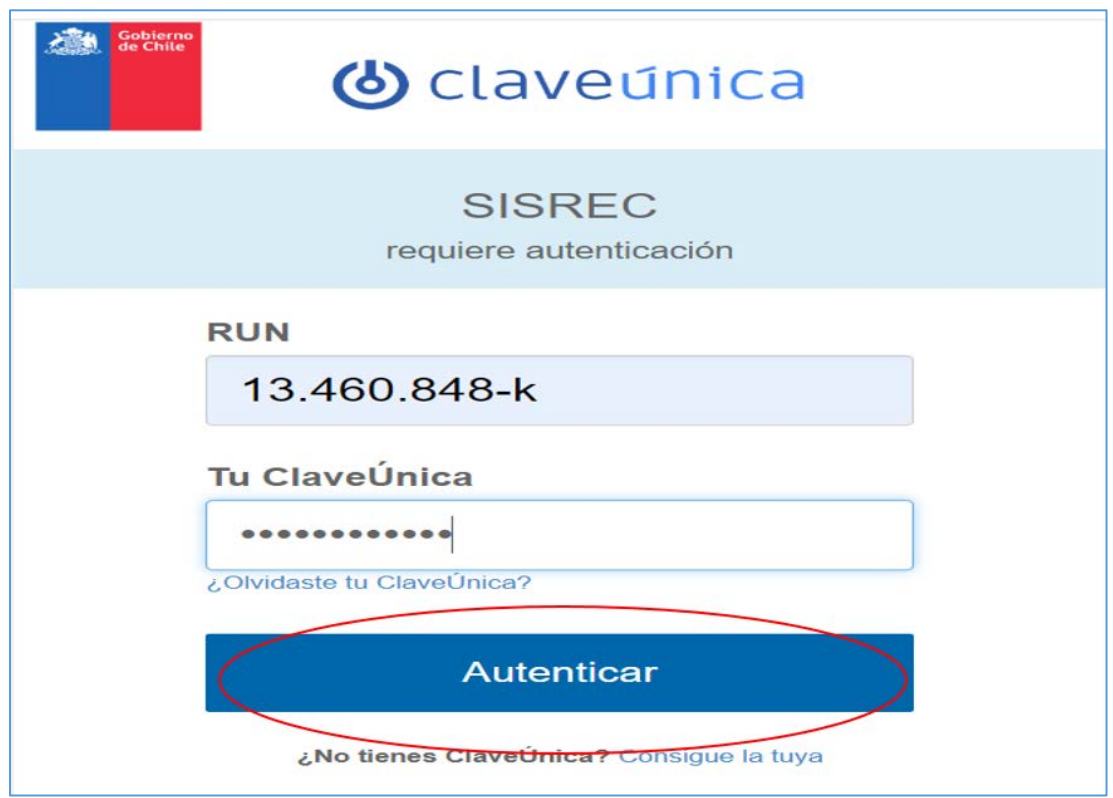

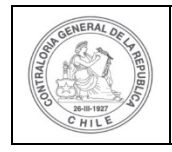

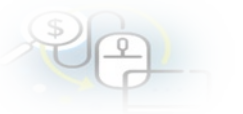

**NOTA:** el único rol que puede devolver una rendición de cuentas al Ejecutor es el Encargado Otorgante

Una vez incorporado en el SISREC el usuario Analista Otorgante, debe dirigirse al Menú "Rendiciones" y elegir la opción "Mis Rendiciones" y rescatar la información de la rendición recibida del Ejecutor, para su revisión.

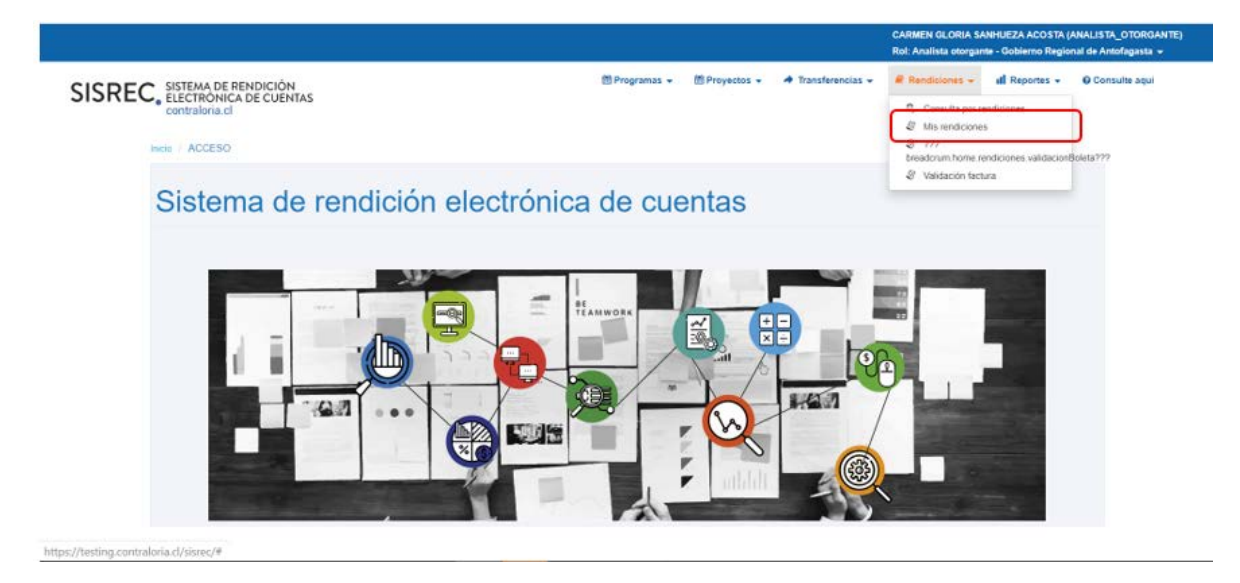

En la pantalla "Mis rendiciones", el usuario Analista Otorgante debe seleccionar el "año", en "Buscar por" colocar el nombre del proyecto y seleccionar el botón "Buscar".

Enseguida, el Analista Otorgante para revisar la rendición de cuentas mensual debe seleccionar el ícono "Expediente".

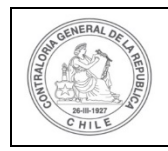

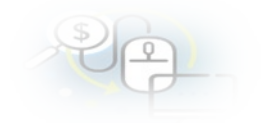

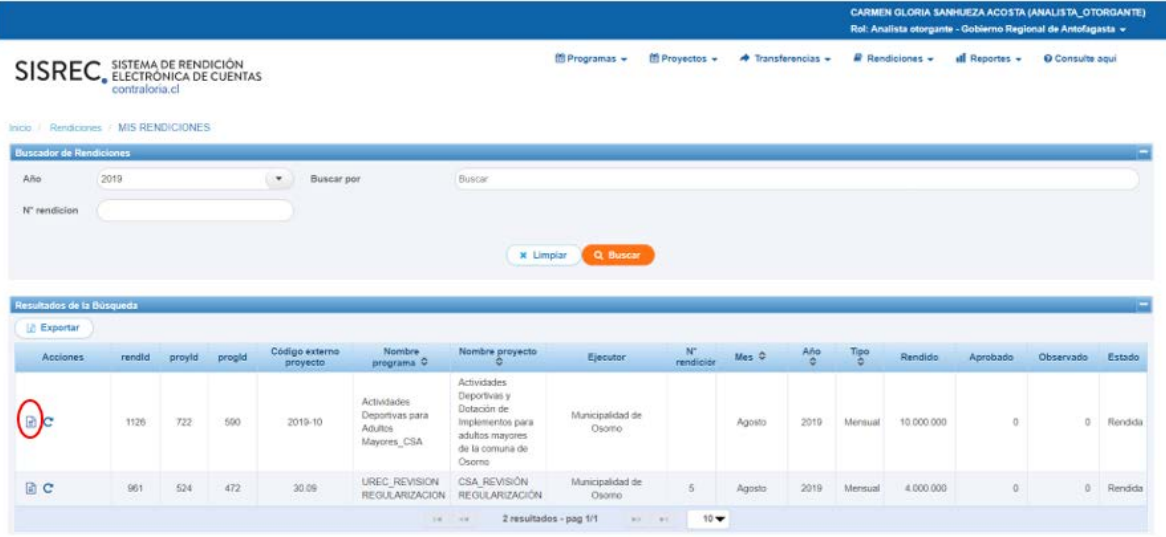

En la pestaña "Datos rendición" de la pantalla "Expediente de rendición", el usuario Analista Otorgante puede descargar el informe de rendición de cuenta presentado por el Ejecutor en formato pdf, el que cuenta con la firma electrónica avanzada del Encargado Ejecutor.

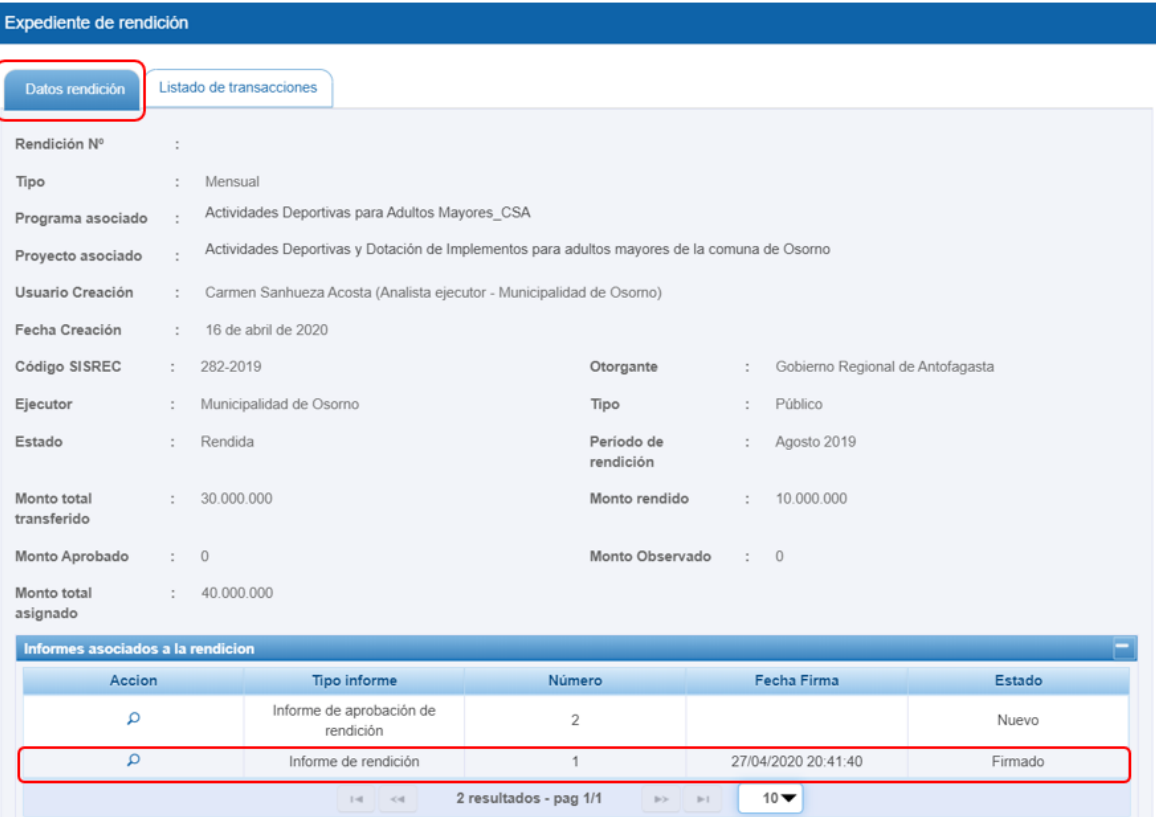

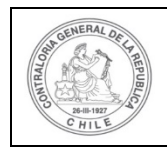

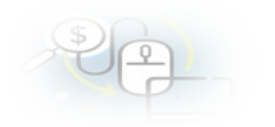

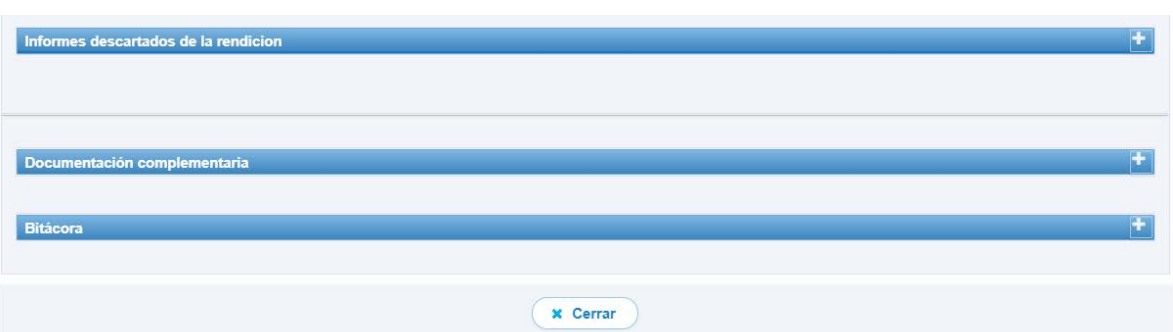

Ahora bien , en la pestaña "Listado de transacciones" de la pantalla "Expediente de rendición", el usuario Analista Otorgante puede revisar la documentación de las transacciones que componen el expediente de la rendición.

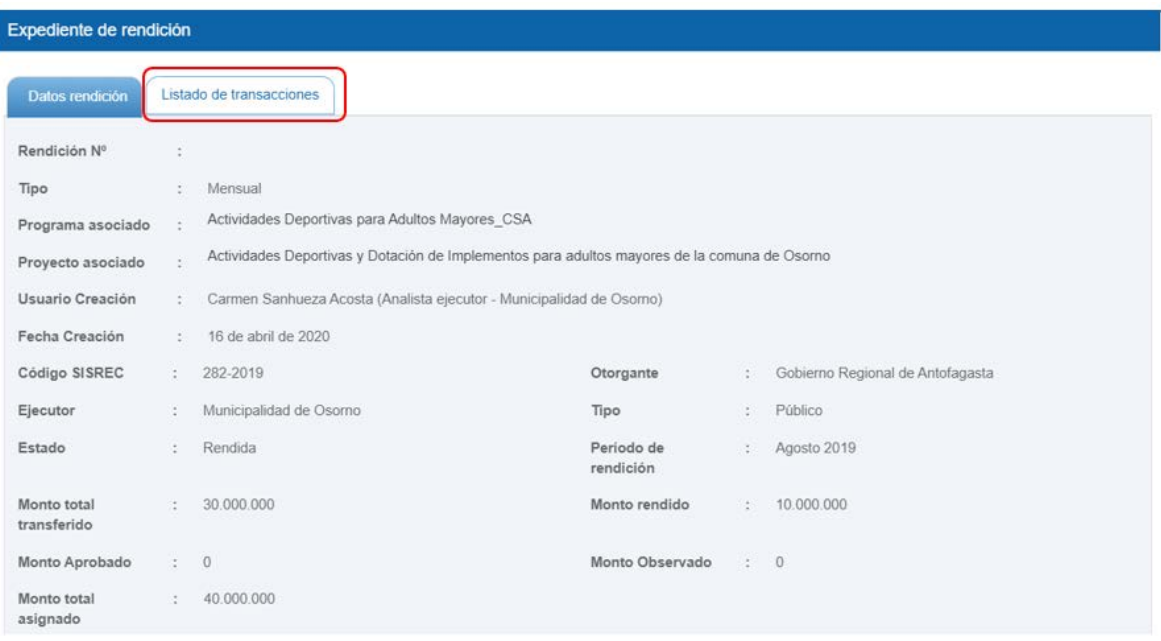

En la pestaña "Listado de transacciones" el Analista Otorgante puede revisar cada una de las transacciones que conforman el expediente de la rendición mensual, presionando el ícono de la lupa  $\overline{Q}$ .

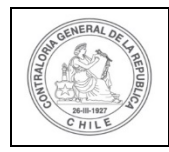

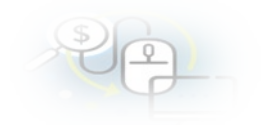

Expediente de rendición

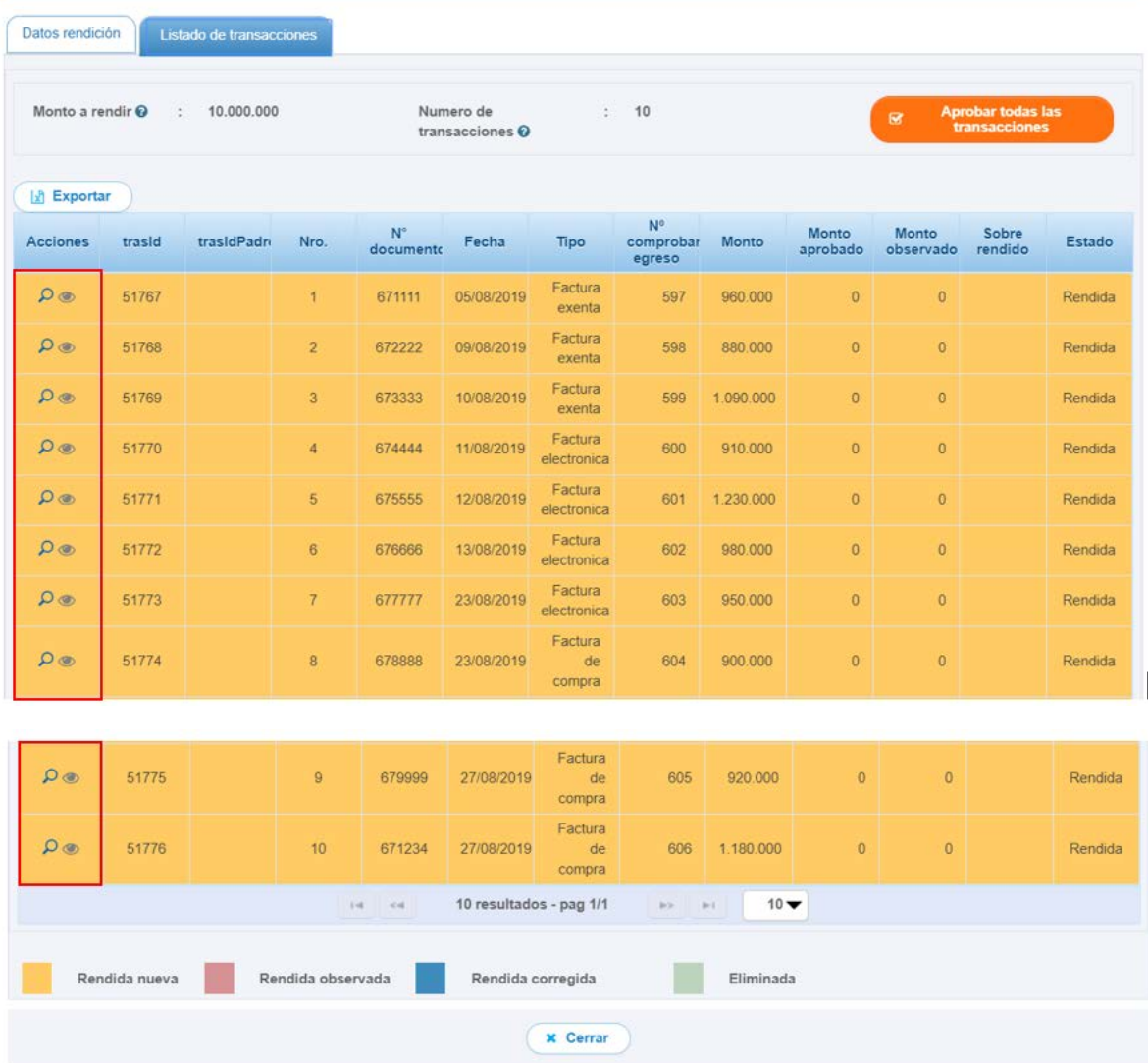

Ahora, el usuario Analista Otorgante revisa cada una de las transacciones que conforman la rendición de cuentas recibida del ejecutor. En este ejemplo, algunas transacciones serán observadas, ya que los gastos rendidos no se relacionan con el proyecto, por lo que el Encargado Otorgante le devolverá al ejecutor la rendición de cuentas para que la corrija.

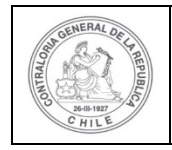

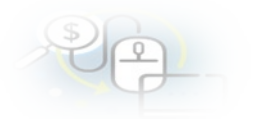

**Nota:** es importante señalar que para que el Encargado Otorgante puede devolver una rendición de cuentas, deben estar todas las transacciones revisadas, por lo tanto, no debe haber transacciones en estado "Rendida". Por lo que sólo se puede devolver la rendición de cuentas si todas las transacciones que componen el expediente de rendición de cuentas se encuentran en estado "Observada" o si alguna de ellas se encuentra en ese estado.

Para observar una transacción el Analista Otorgante debe ir a la lupa  $\mathsf Q$  de la pestaña "Listado de Transacciones" de la pantalla "Expediente de la rendición".

Enseguida, al Analista Otorgante se le habilita la pantalla "Ver transacción" para que pueda observar la transacción debe presionar el botón "Observar" y para revisar la transacción debe descargar el comprobante de egreso y la documentación que respalda el gasto.

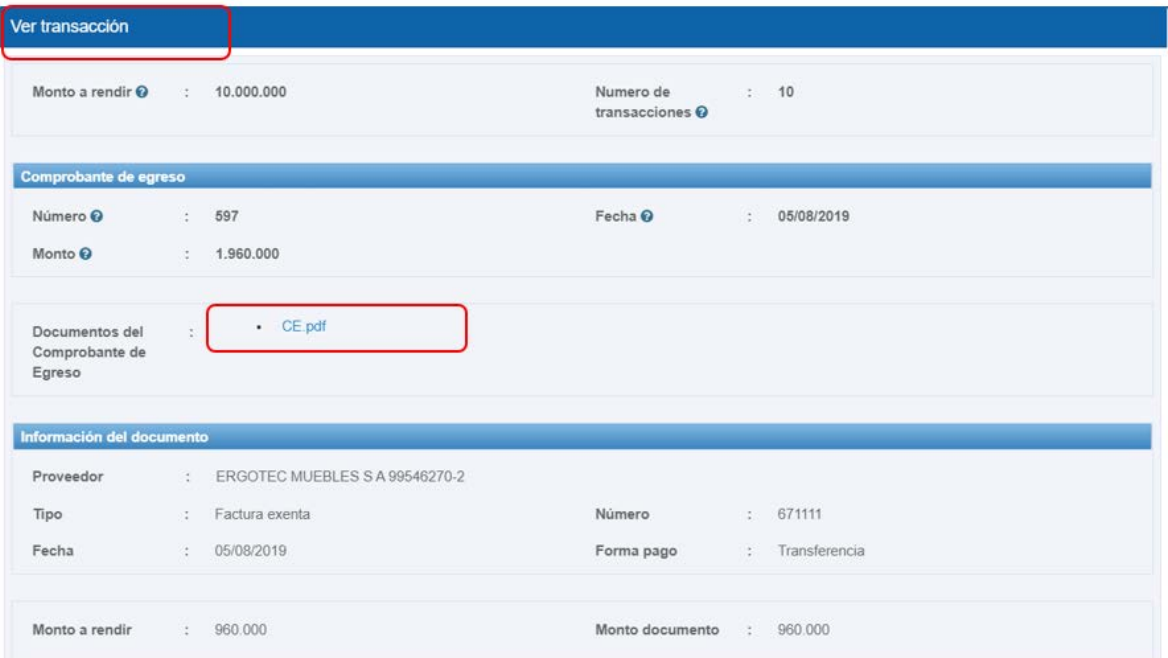

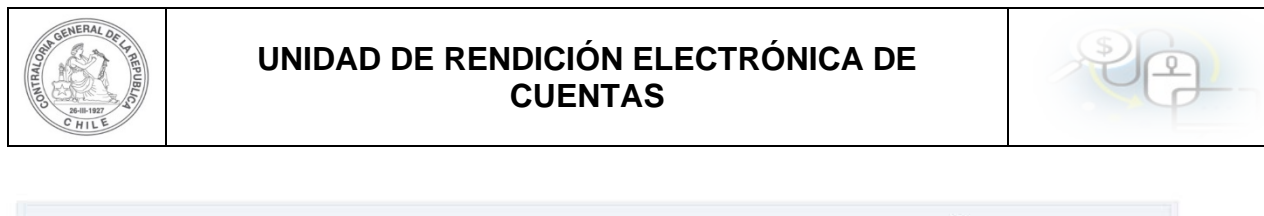

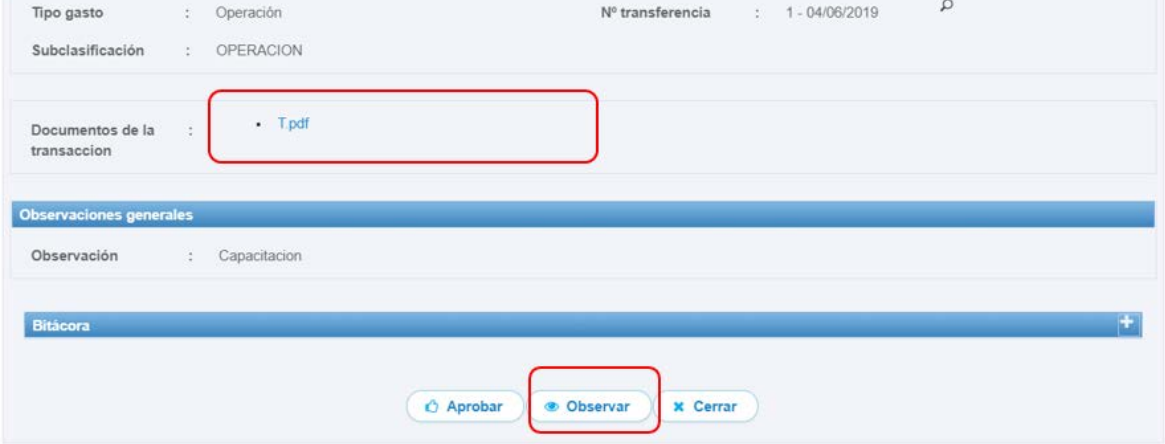

Ahora bien, el Analista Otorgante para observar esta transacción debe ingresar el motivo que genera la observación.

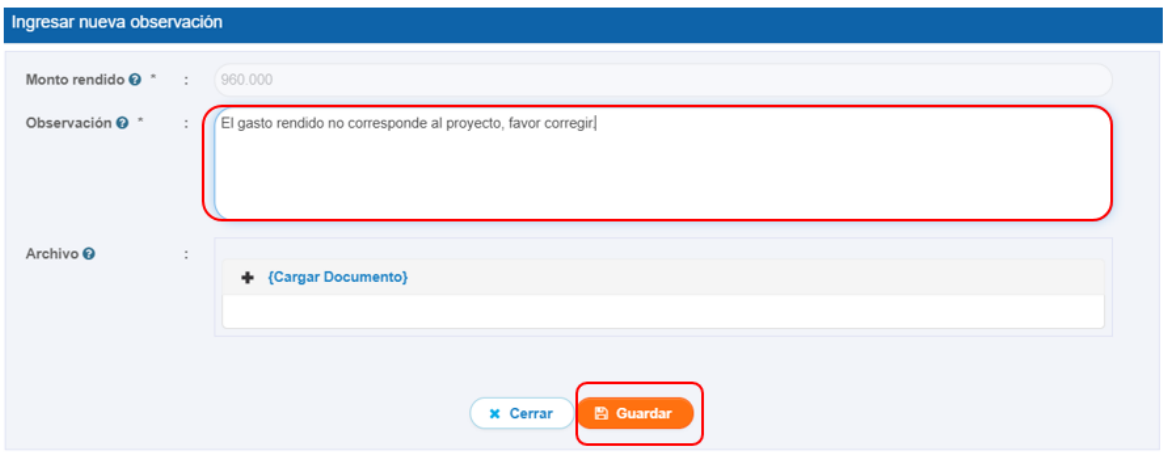

Es importante mencionar que cada transacción que va a observar el Analista Otorgante, debe realizar el mismo procedimiento descrito anteriormente.

Por lo tanto, cuando todas las transacciones se encuentren revisadas, en la pestaña "Listado de transacciones" de la pantalla "Expediente de rendición" se muestra el detalle de todas las transacciones que componen la rendición de cuentas con sus estados, las "aprobadas" aparecen en color "blanco" y las "observadas" en color violeta y luego, el usuario debe presionar el botón "Cerrar".

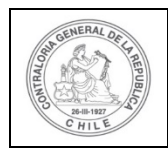

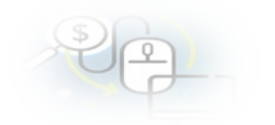

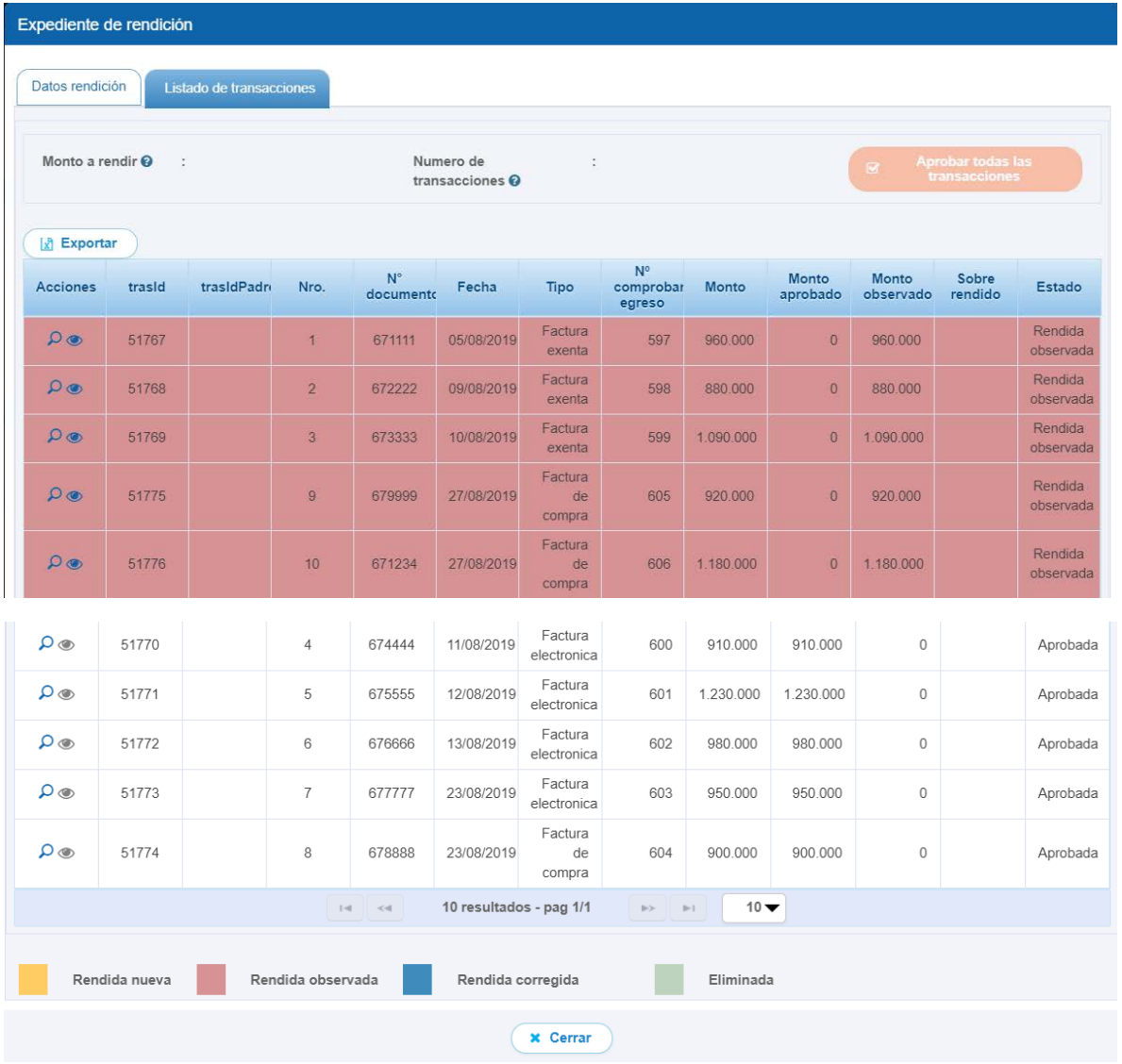

En el menú "Mis rendiciones", el Analista Otorgante debe presionar el botón "enviar" para remitir el informe de rendición de cuentas al Encargado Otorgante, para su revisión y posterior, devolución al ejecutor.

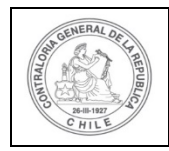

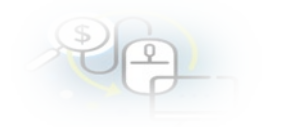

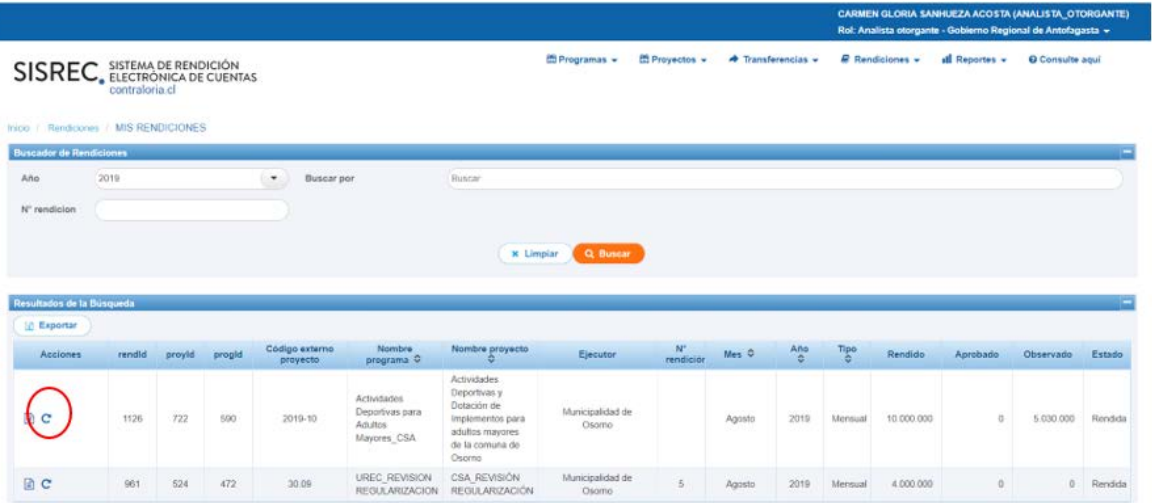

El Analista Otorgante envía por flujo el informe de rendición de cuentas al Encargado Otorgante para su revisión y devolución posterior al ejecutor.

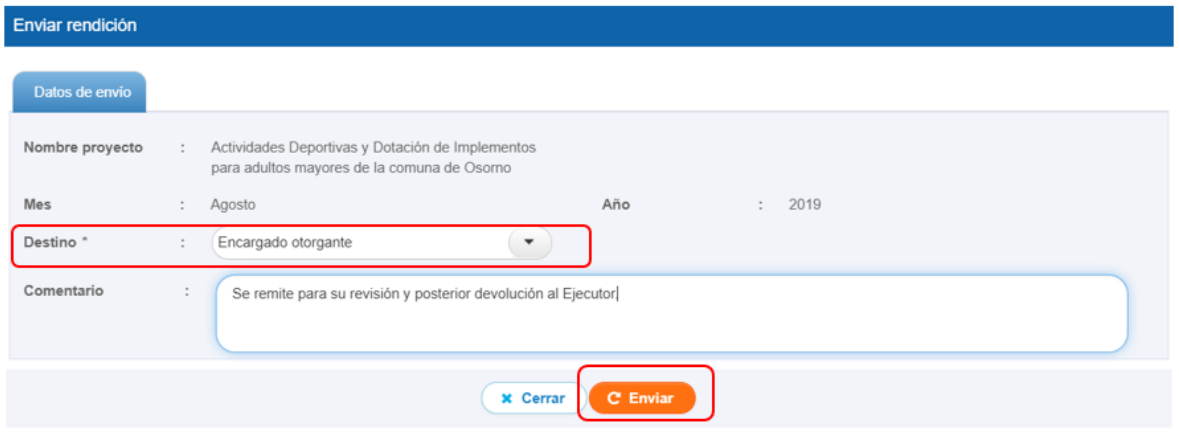

En la pantalla "Mis rendiciones", al Analista Otorgante se le despliega un mensaje que confirma el envió del informe de rendición de cuenta al Encargado Otorgante.

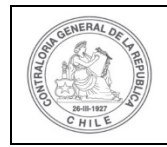

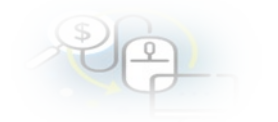

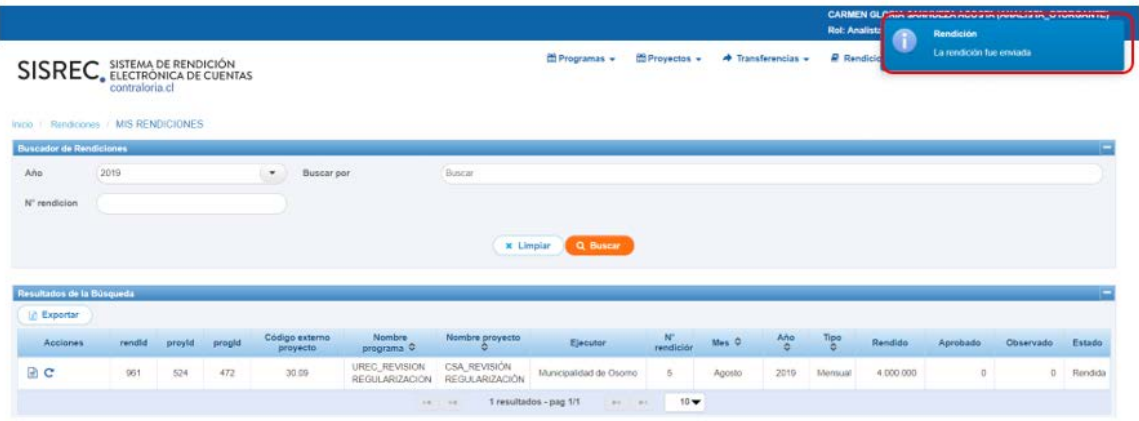

#### **USUARIO:** Encargado Otorgante

Luego, el Encargado Otorgante para poder revisar la rendición de cuenta mensual debe ingresar al SISREC tal como se señaló anteriormente con su respectivo rut y clave única<sup>[2](#page-10-0)</sup> y dirigirse al menú "Mis rendiciones".

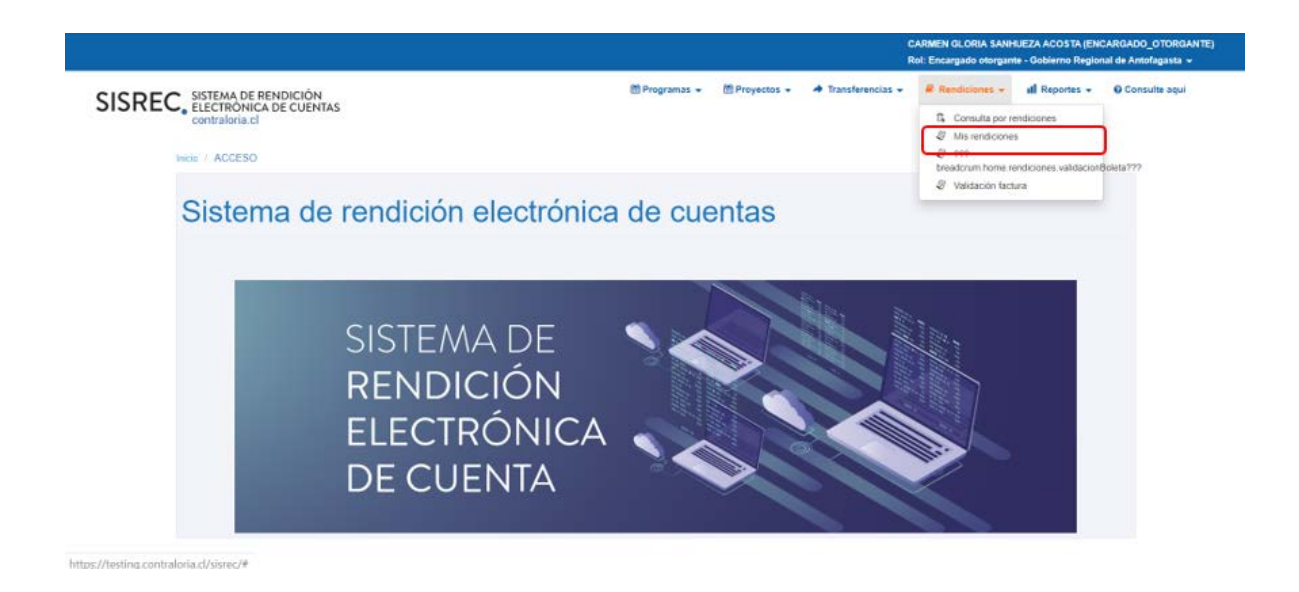

En la pantalla "Mis rendiciones", el usuario Encargado Otorgante debe seleccionar el "año", en "Buscar por" colocar el nombre del proyecto y seleccionar el botón "Buscar".

<span id="page-10-0"></span><sup>2</sup> La clave única debe ser solicitada por cada funcionario público en el respectivo Servicio de Registro Civil y de Identificación.

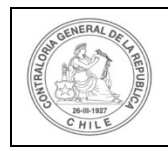

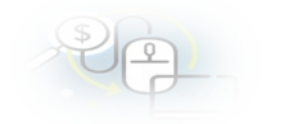

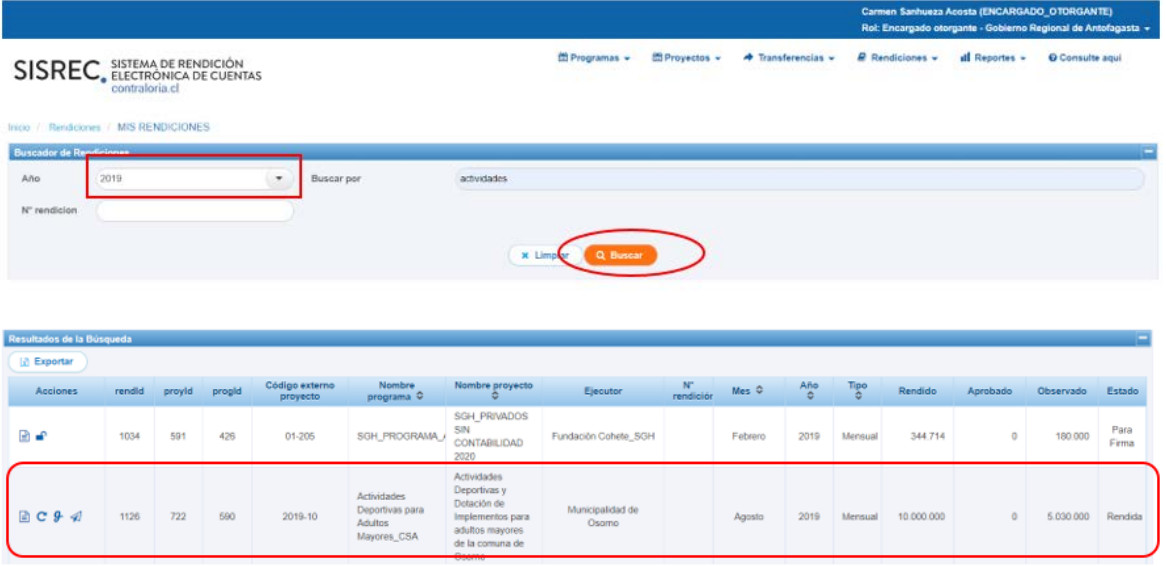

Enseguida, el Encargado Otorgante para revisar la rendición de cuentas debe seleccionar el ícono "Expediente"

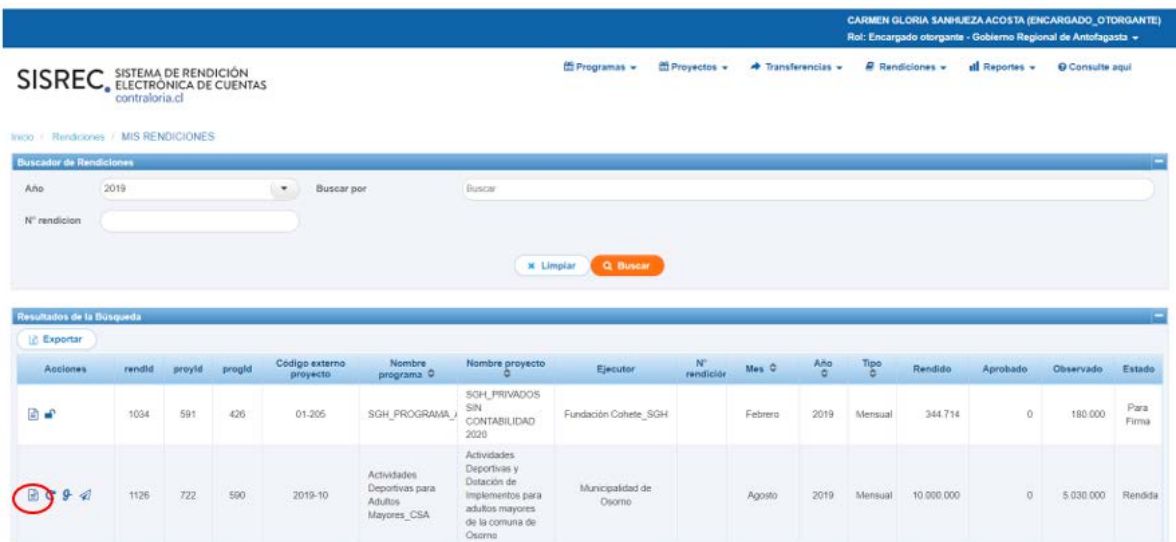

En la pestaña "Datos rendición" de la pantalla "Expediente de rendición", el usuario Encargado Otorgante puede descargar el informe de rendición presentado por el ejecutor en formato pdf y luego, debe presionar el botón "Cerrar".

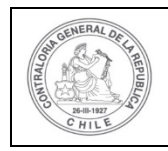

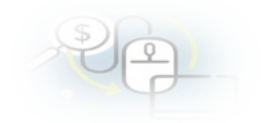

#### Expediente de rendición

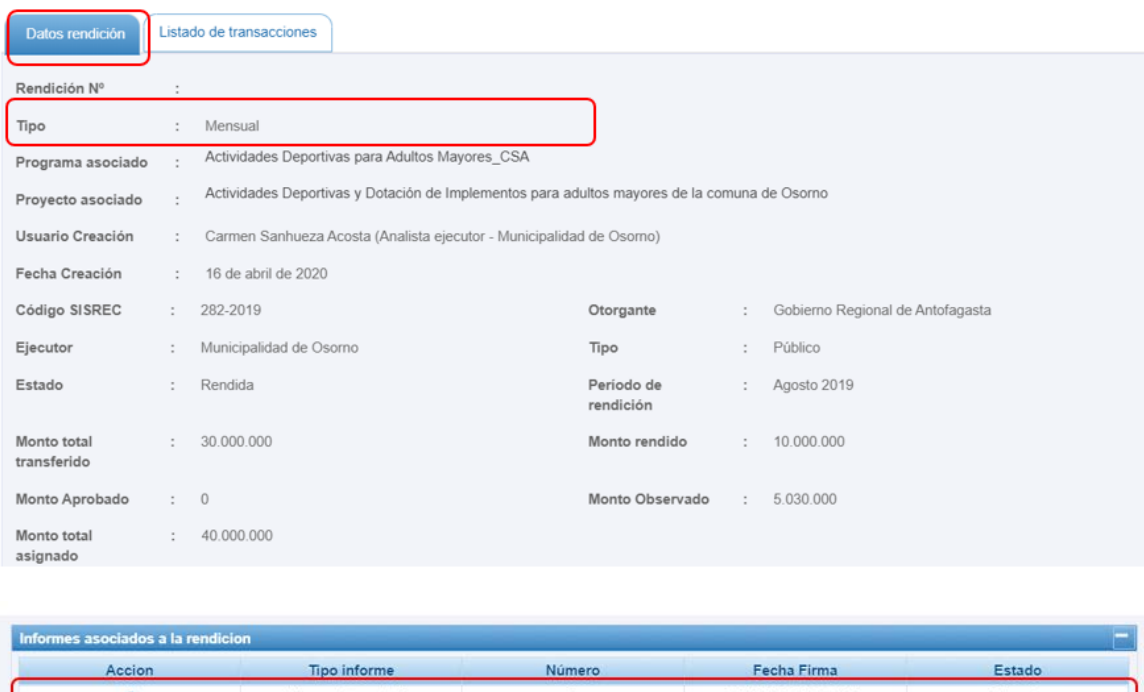

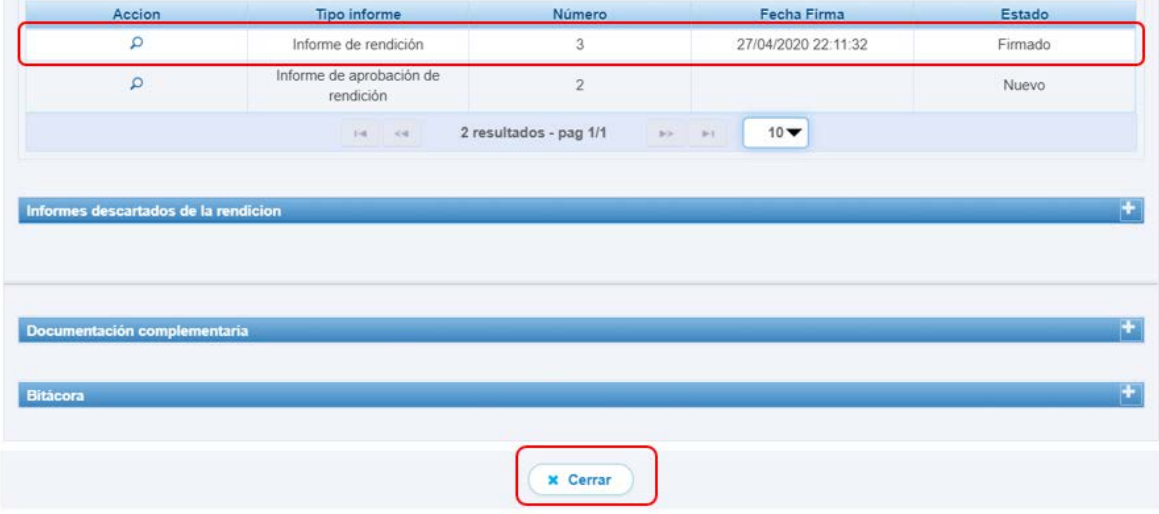

En la pestaña "Listado de transacciones" de la pantalla "Expediente de rendición", el Encargado Otorgante puede revisar la documentación de cada una de las transacciones que componen el expediente de la rendición.

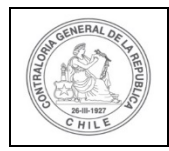

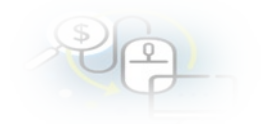

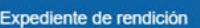

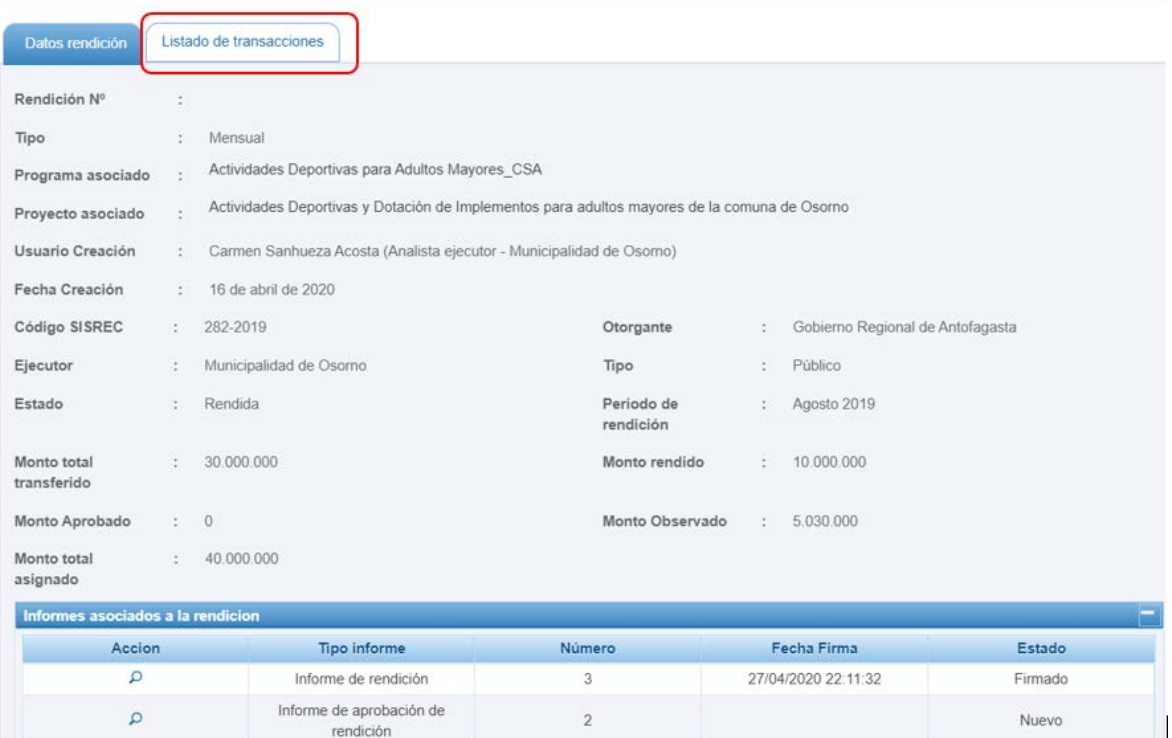

En la pestaña "Listado de transacciones" de la pantalla "Expediente de rendición", el Encargado Otorgante puede revisar cada una de las transacciones que conforman el expediente de rendición, presionando el ícono de la lupa Q.

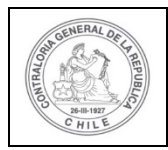

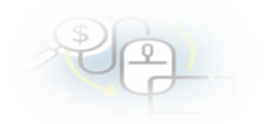

Expediente de rendición

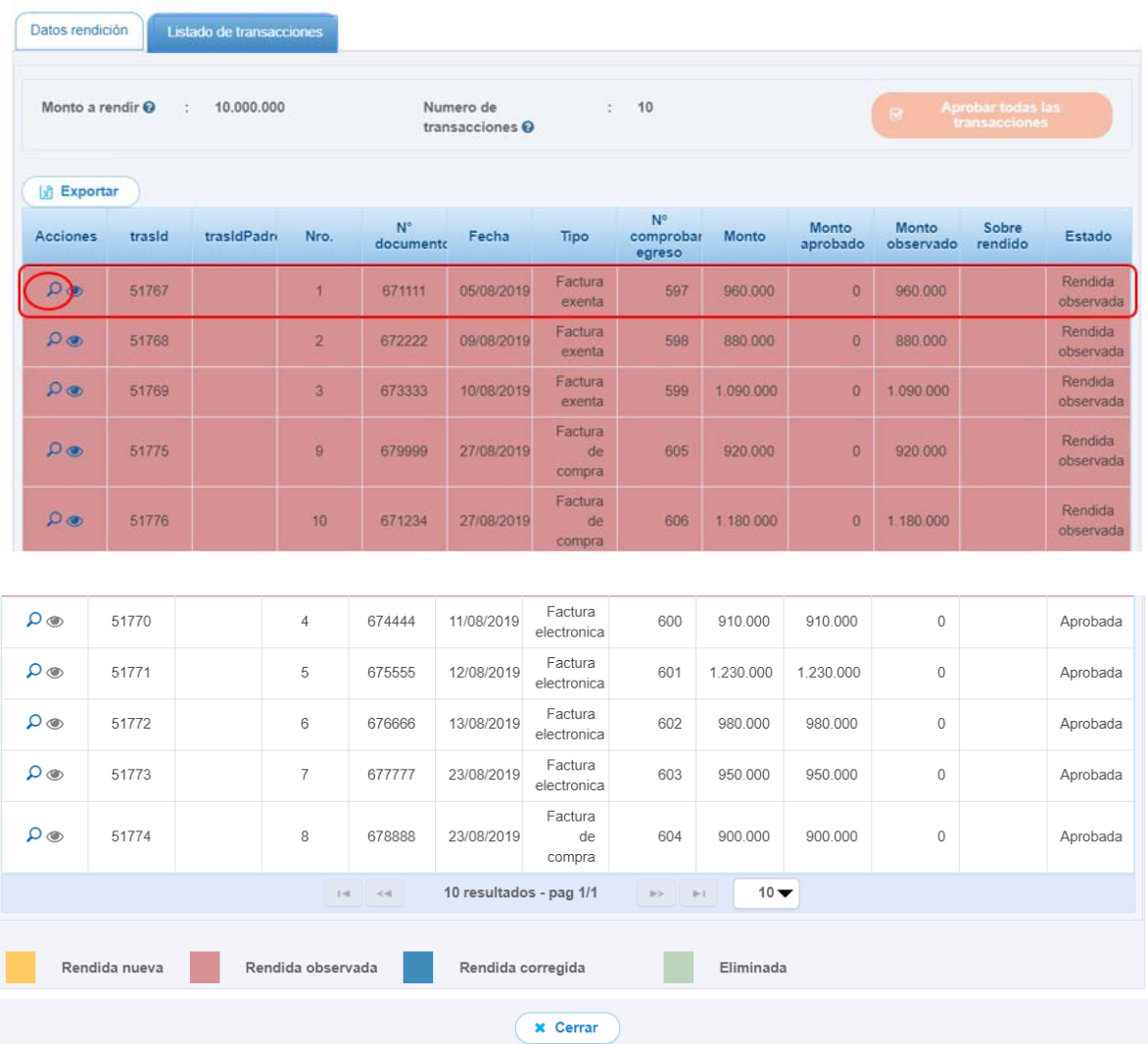

El Encargado Otorgante para revisar una transacción debe seleccionar el ícono "lupa"  $\mathbf Q$ , se despliega la pantalla "Ver transacción" para que él pueda revisar la información ingresada al SISREC y además, pueda descargar la documentación del comprobante de egreso y la que respalda el gasto.

**NOTA:** esta operación el Encargado Otorgante la debe realizar para revisar cada una de las transacciones que componen el expediente de las rendición de cuentas.

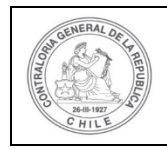

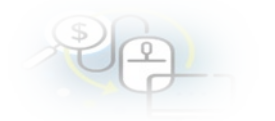

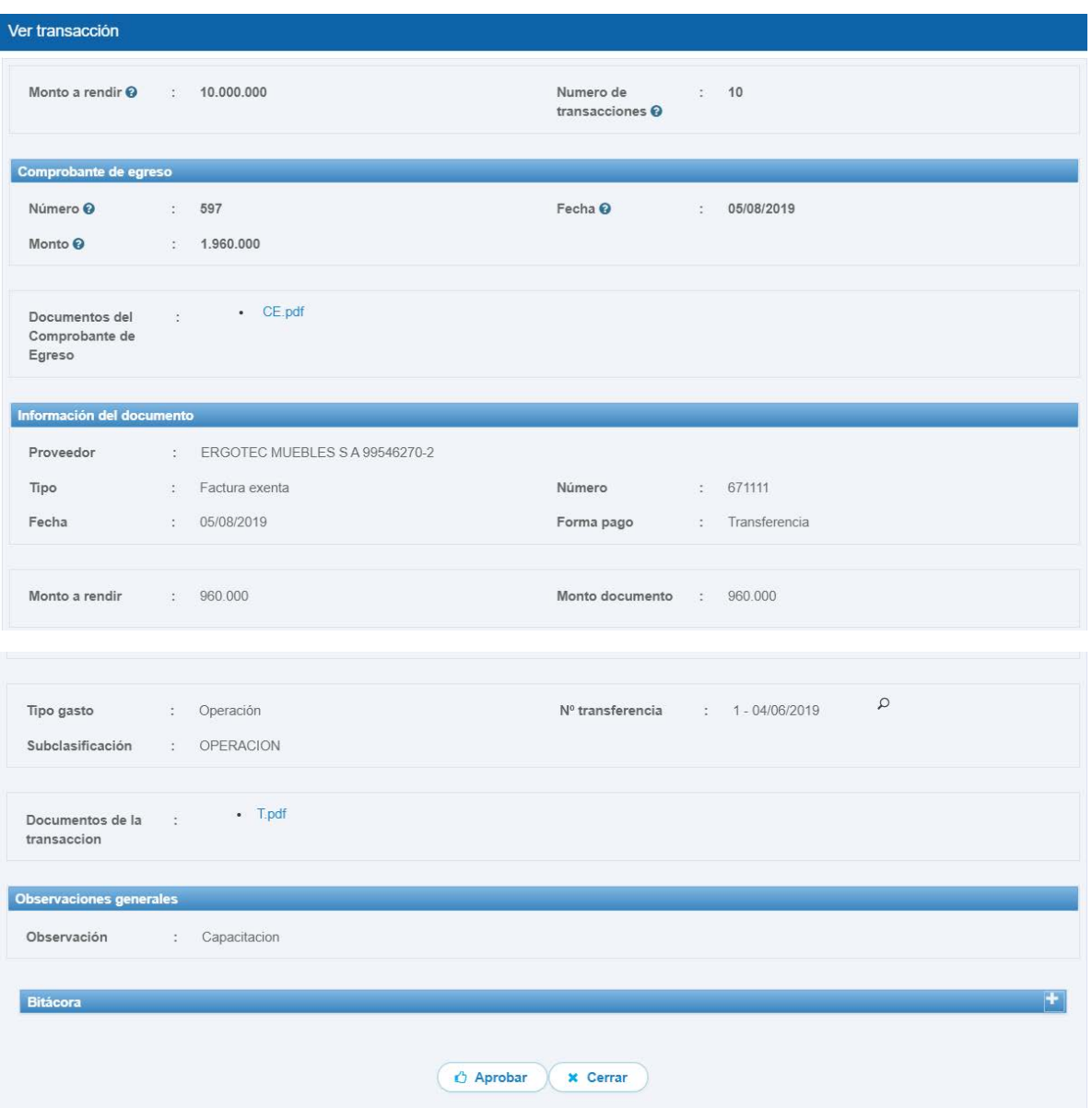

Una vez, que el Encargado Otorgante revisa todas las transacciones que componen el expediente de rendición de cuentas y concuerda con la revisión del Analista Otorgante, es que decide devolver la rendición de cuentas al ejecutor. Para ello, el

Encargado Otorgante debe presionar el ícono del avión  $\triangleleft$ .

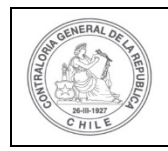

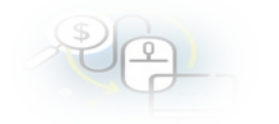

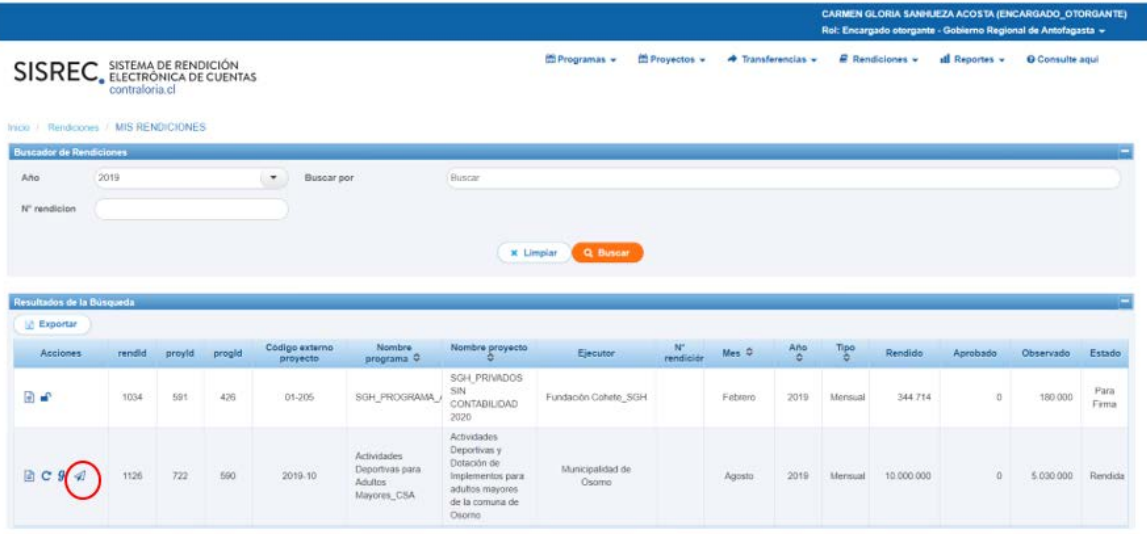

Al presionar el ícono , al Encargado Otorgante que es el único que puede devolver la rendición al ejecutor, se le habilita la pantalla "Devolver rendición" donde debe indicar en el campo "comentario" el motivo que genera la devolución de la rendición de cuentas y luego, debe presionar el botón "Devolver".

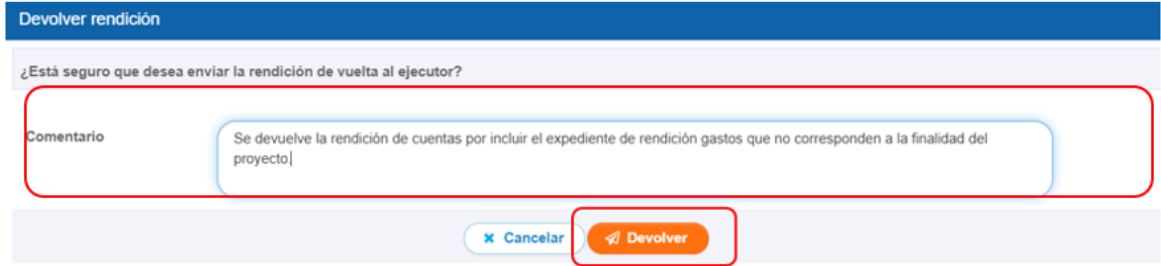

Por lo tanto desaparece de la pantalla "Mis Rendiciones" del Encargado Otorgante.

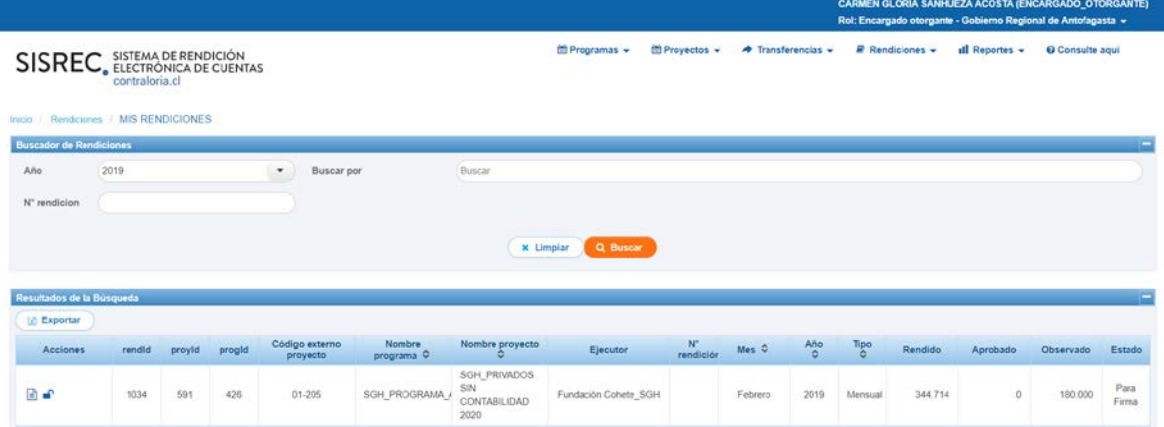

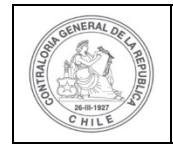

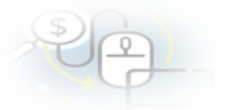

Ahora bien, si el Encargado Otorgante quiere ratificar que devolvió la rendición de cuentas al Ejecutor, debe ir al menú "Rendiciones", a la opción de "Consulta por rendiciones".

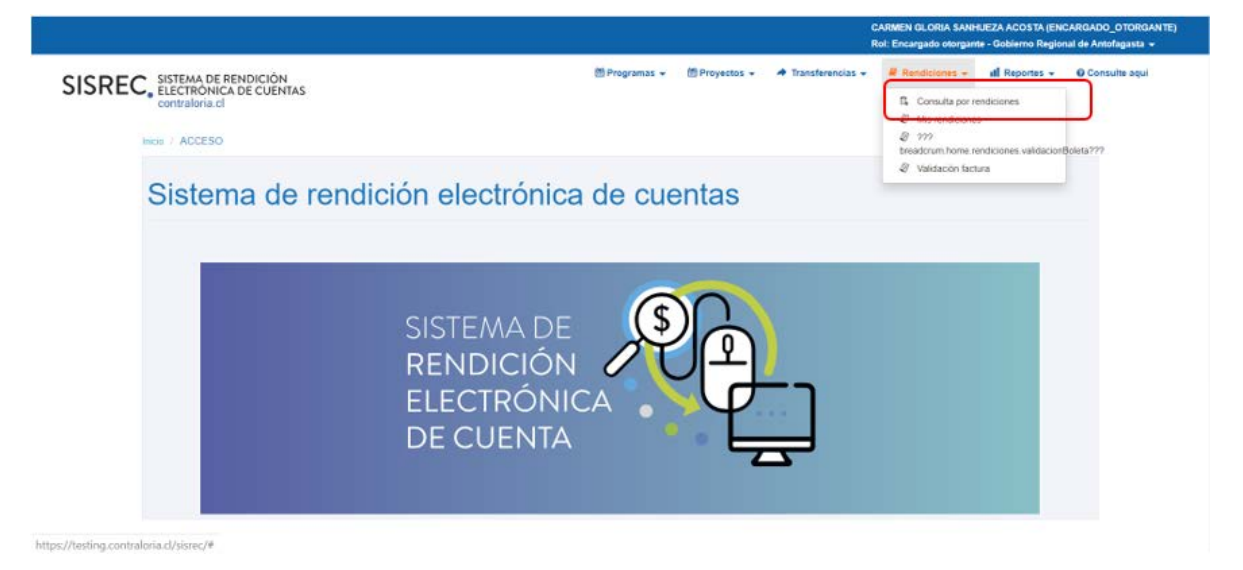

En la pantalla "Consulta por rendiciones" el Encargado Otorgante debe filtrar en "búsqueda avanzada", seleccionar por "año", colocar el nombre del proyecto y en estado de rendición colocar "observada" y presionar el botón "buscar".

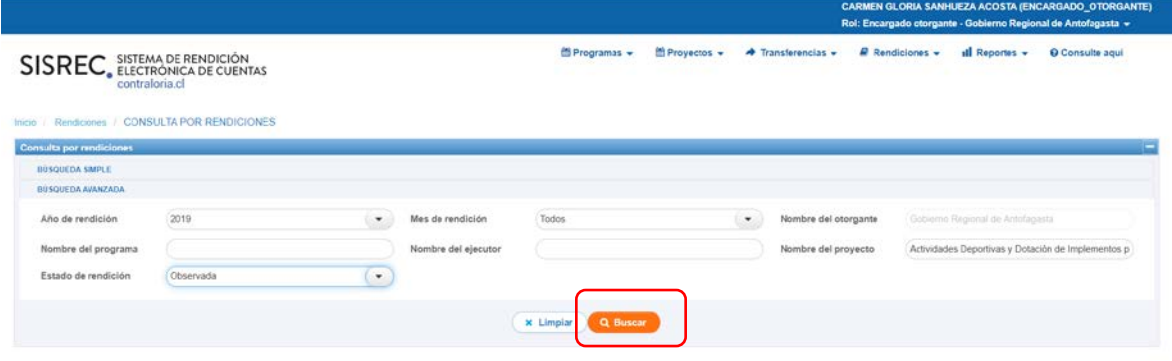

El SISREC arroja como resultado todas las rendiciones del año 2019 del proyecto selecionado que se encuentran en estado "observada" y en que rol revisor se encuentra, en este caso como fue devuelta la rendición de cuentas se encuentra en poder del Analista Ejecutor para su corrección.

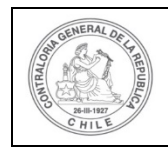

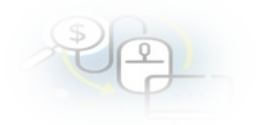

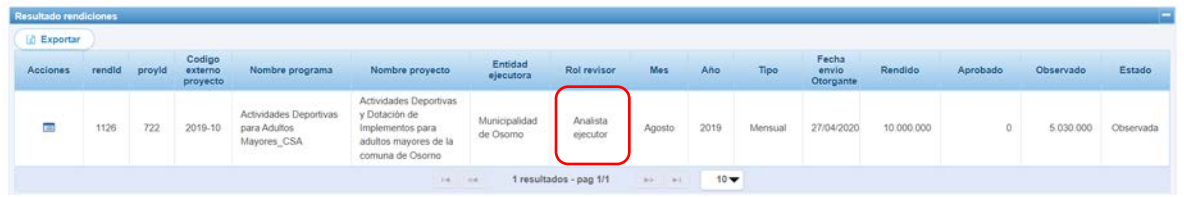

Si el Otorgante, quiere revisar cuales son las transacciones que observó debe E

seleccionar eel ícono ficha para acceder a la ficha de la rendición

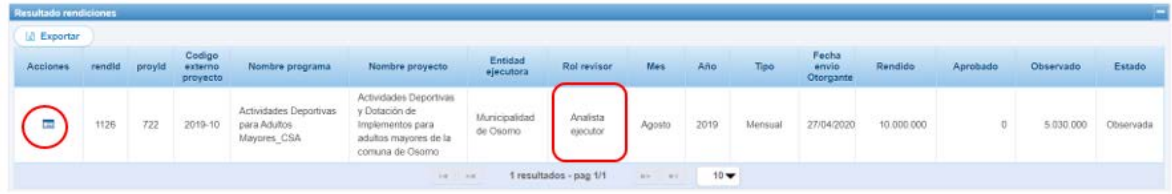

Cuando el Encargado Otorgante le devuelve la rendición de cuentas al Ejecutor, es el Analista Ejecutor quién la recibe por flujo y para poder revisarla él debe ir a la pantalla "Mis Rendiciones" para efectuar las respectivas correcciones.